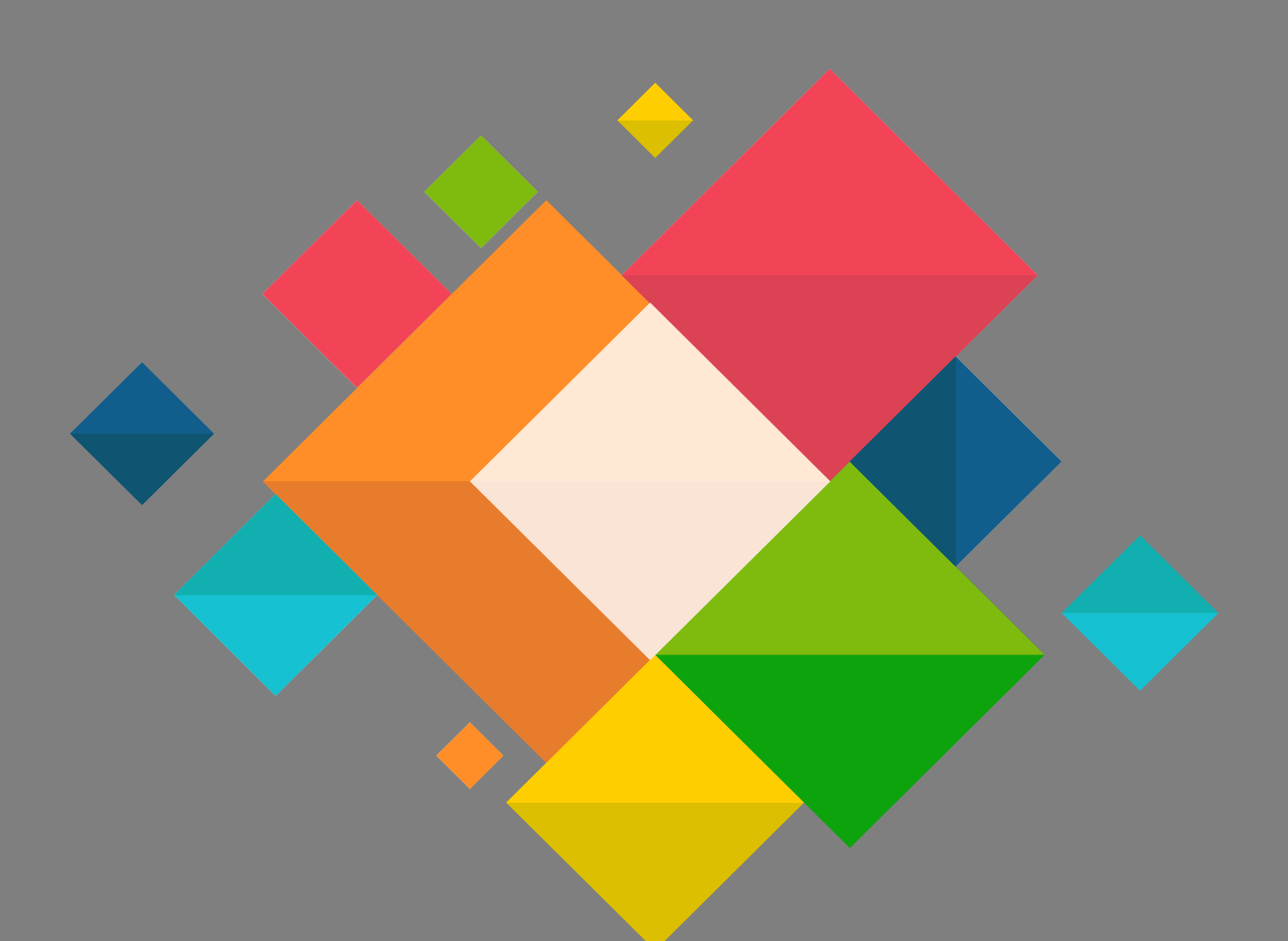

Eduroam **Connexion Windows 10** 

## **Connexion Eduroam pour Windows 10**

Ce document décrit le paramétrage des ordinateurs sous Windows 10 pour la connexion au wifi EDUROAM.

## **Il est nécessaire de connaitre ses identifiants de messagerie.**

 Depuis l'écran d'accueil de Windows 10, cliquer sur l'icône réseau en bas à droite du bureau.

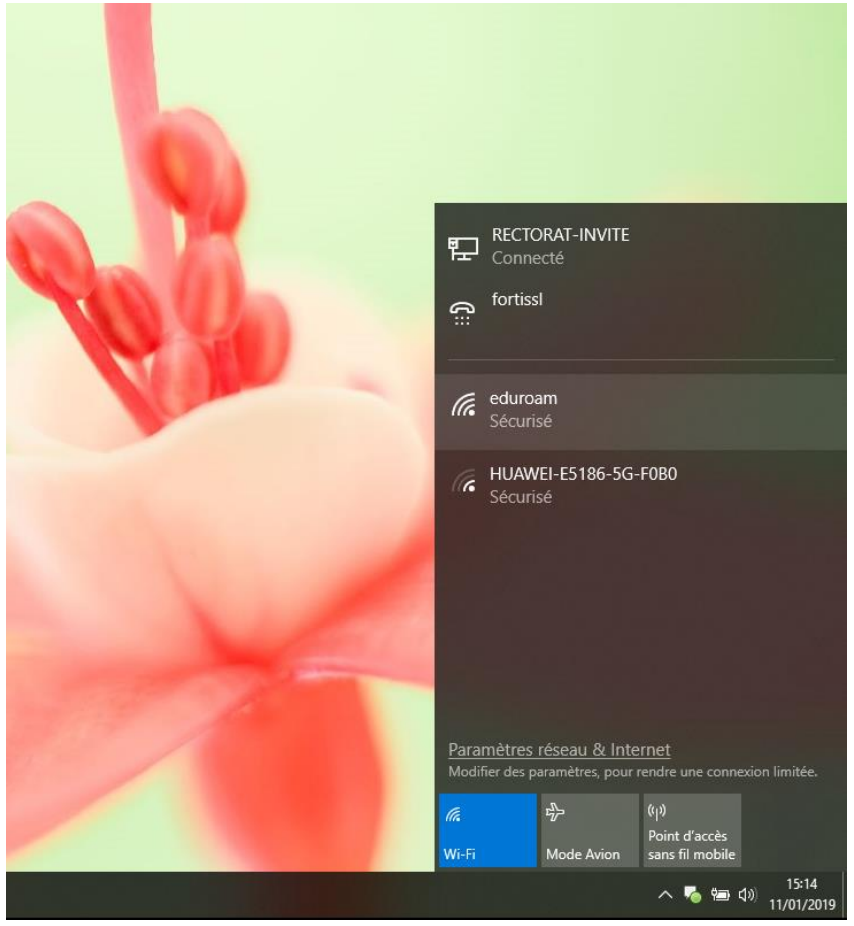

Sélectionner « **eduroam** »

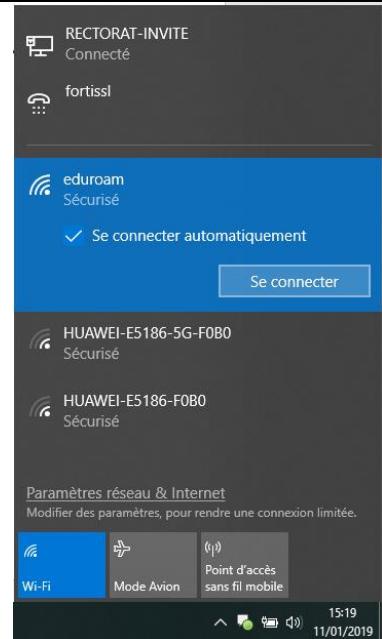

 Saisir votre identifiant de messagerie sous la forme prenom.nom@ac-grenoble.fr.fr et le mot de passe associé puis cliquer sur « **OK** »

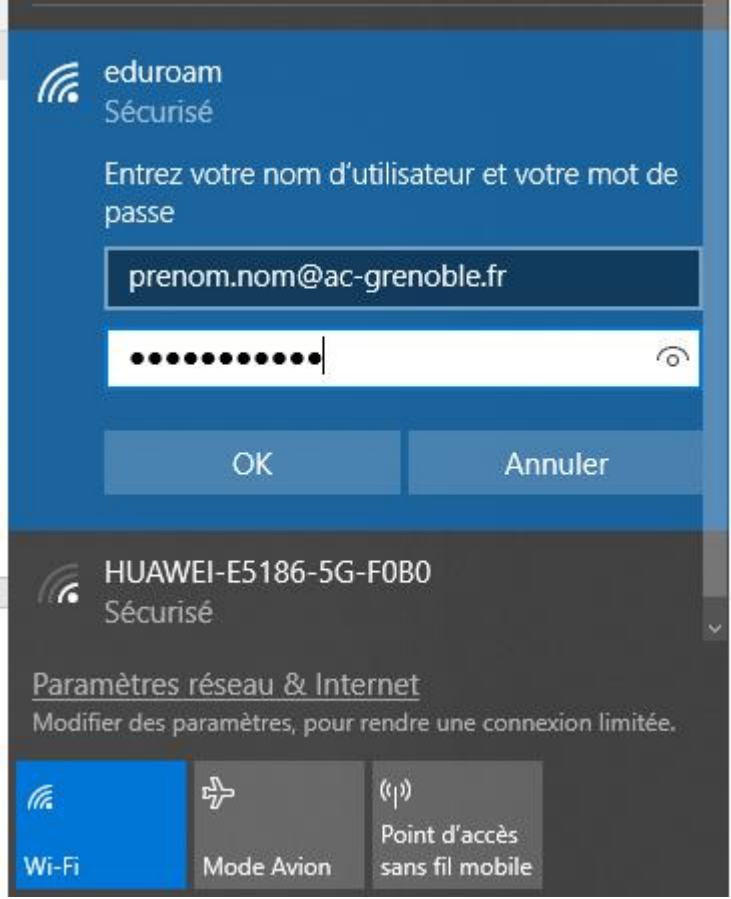

 Selon votre configuration de votre système Windows, vous pouvez voir s'afficher cet écran.

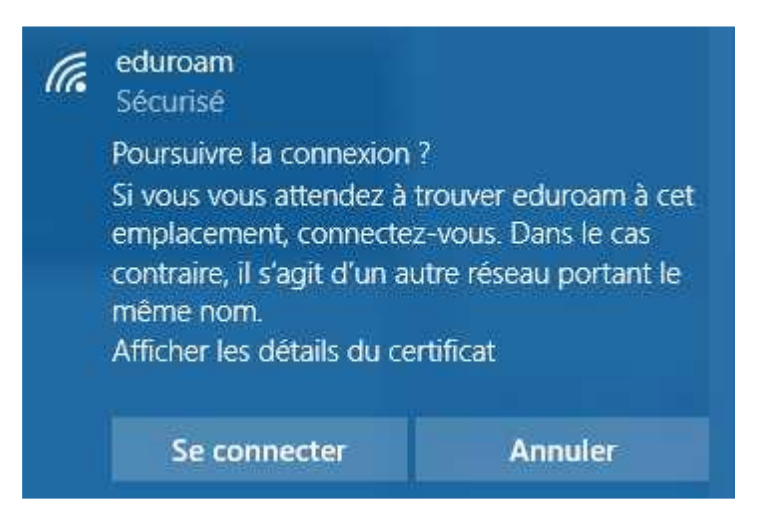

 Votre connexion sans fil est désormais fonctionnelle, vous pouvez profiter de la connexion Internet d'« eduroam ».